# **Recovering your SQLdm installation**

In the event that your existing SQLdm Repository is no longer available, you can recover your SQLdm installation back to the last point a backup occurred.

## **Recovering the SQLdm Repository**

To recover lost or damaged data, restore the SQLdm Repository database using the following guidelines:

- Perform a full restore
- Schedule the restore during off-hours, or times when you expect the least collection activity

#### **To restore the Repository database:**

- 1. Use SQL Server Enterprise Manager or Management Studio to close any open connections to the Repository database.
- 2. Use SQL Server Enterprise Manager or Management Studio to take the Repository database offline. If you cannot take the Repository database offline, stop the Collection Service.
- 3. Use a tool such as Idera SQLsafe to restore the Repository database using the appropriate backup archive file.
- 4. On the computer hosting the SQLdm services, restart the SQLdm Collection and Management services.
- 5. On all existing SQLdm consoles, reconnect to the SQLdm Repository by selecting **File > Connect to SQLdm Repository**.

## **Recovering the SQLdm Services**

### **To install the SQLdm services:**

- 1. Log on with an administrator account to the computer on which you want to install the SQLdm services.
- 2. Run Setup.exe in the root of the installation kit.
- 3. Click **SQL diagnostic manager** on the **Quick Start** window.
- 4. On the **Welcome** window of the setup program, click **Next**.
- 5. Review and accept the license agreement by clicking **I accept the terms in the license agreement**, and then click **Next**.
- 6. Accept the default folder for your SQLdm installation, or click **Change** to specify a different folder, and then click **Next**.
- 7. Select the **Custom Install** setup type, and then click **Next**.
- 8. Select **SQLdm Services** (also select the **Desktop Client** if you want to run it on the same computer), and then click **Next**.
- 9. Specify which SQL Server instance is hosting the Repository database, verify that the displayed database name is correct, and then click **N ext**.
- 10. Specify the account credentials that you want the SQLdm services to use to connect to the SQLdm Repository and the monitored SQL Server instances, and then click **Next**. This account must belong to the sysadmin role on the SQLdm Repository database and each instance you plan to monitor.
- 11. Click **Install** to begin your installation.
- 12. Click **Finish** to exit the setup program.

SQL Diagnostic Manager identifies and resolves SQL Server performance problems before they happen. [Learn more](http://www.idera.com/productssolutions/sqlserver/sqldiagnosticmanager) > >

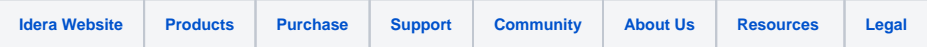